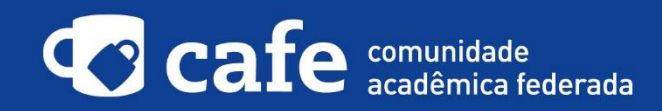

## **Procedimento de acesso ao FileSender@RNP**

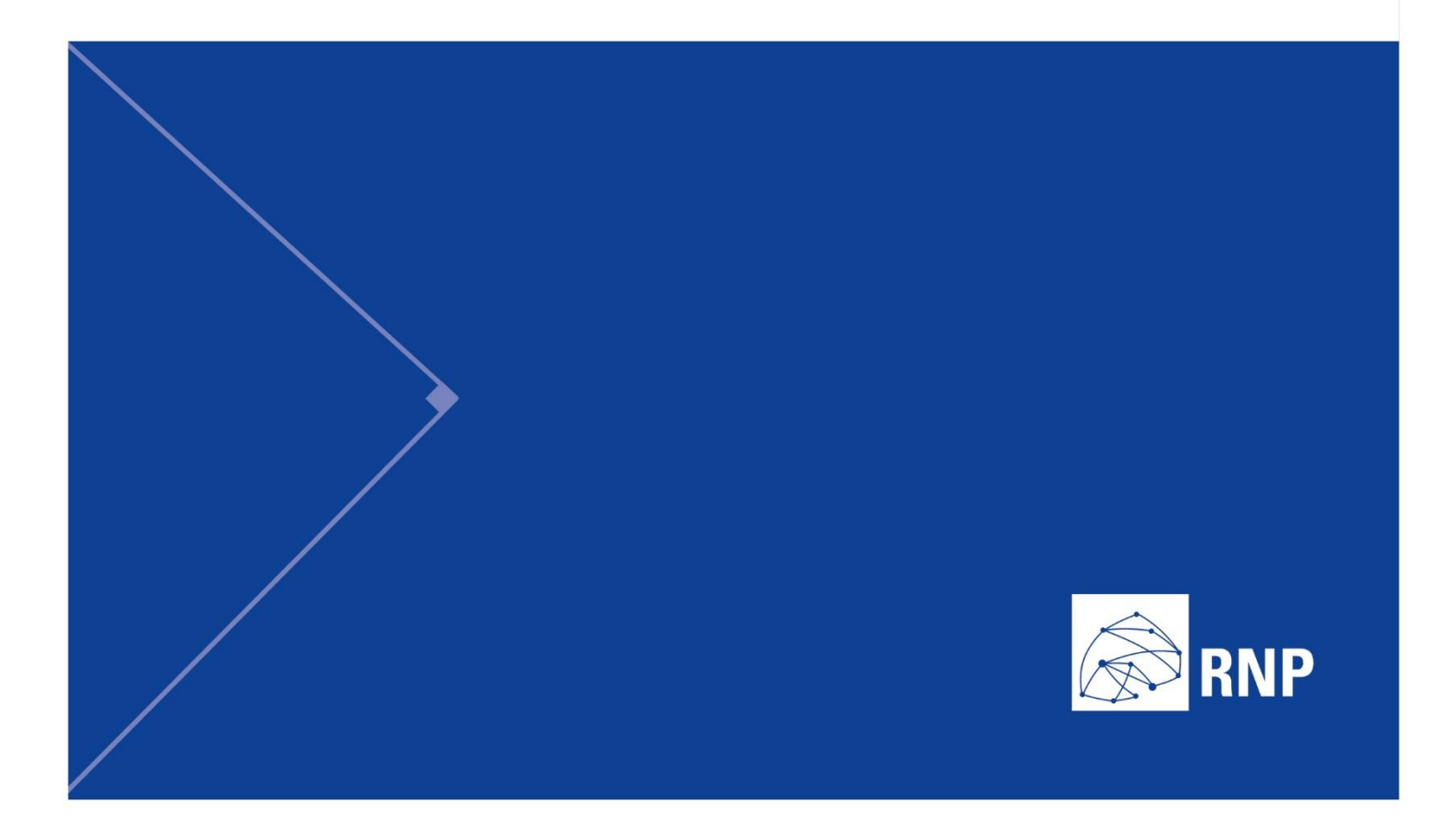

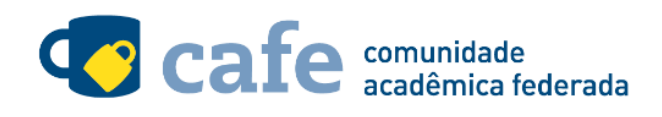

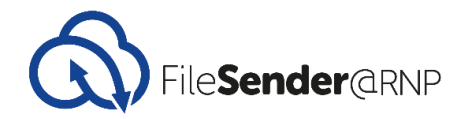

## **Procedimento de acesso ao FileSender@RNP**

O interessado em utilizar o serviço deve acessá-lo através do link[: https://filesender.rnp.br](https://filesender.rnp.br/) Selecione a opção "Acesso Federado".

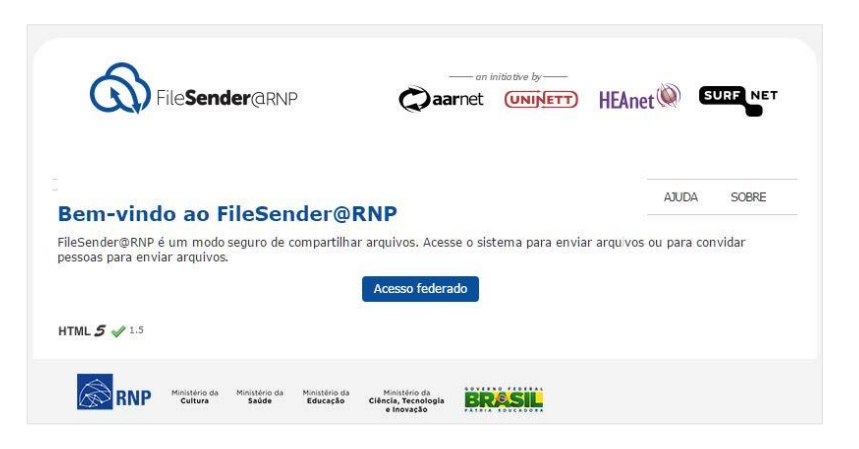

Escolha sua instituição de origem na listagem de instituições.

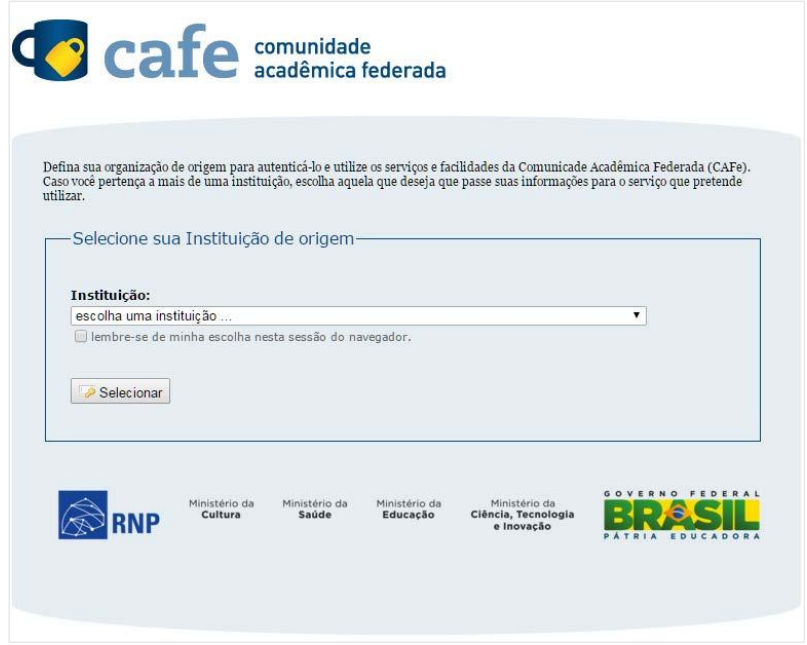

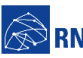

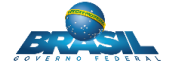

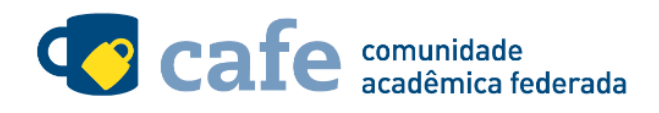

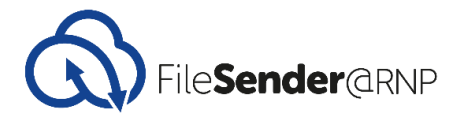

Acesse com login e senha utilizados para acesso à federação CAFe.

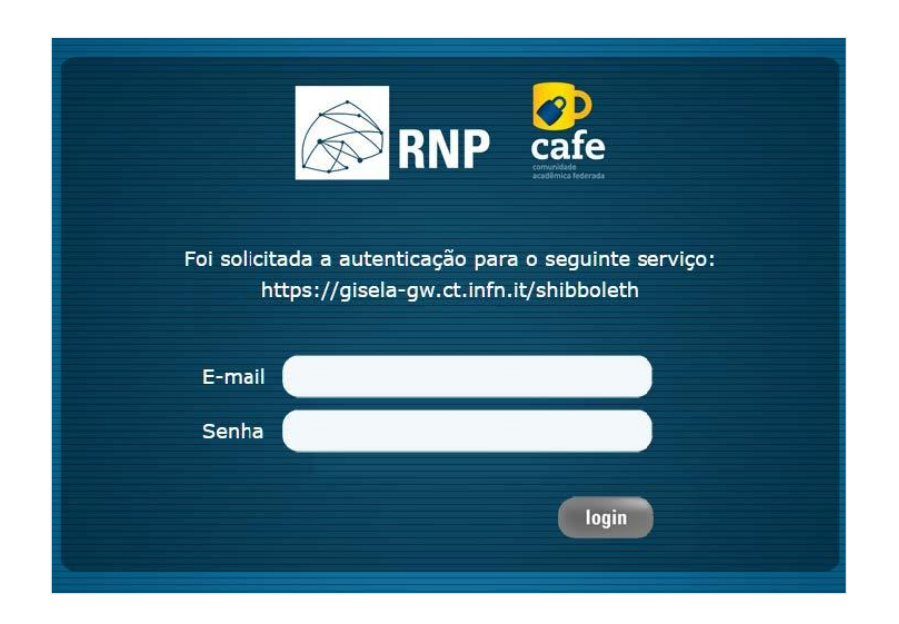

Após este passo, você será encaminhado para o portal do serviço, o qual possui suas próprias Políticas associadas aos responsáveis pelo portal.

Em caso de dúvidas sobre o processo de autenticação, a instituição poderá entrar em contato com o Service Desk da RNP pelo e-mail [sd@rnp.br](mailto:sd@rnp.br) ou pelo telefone 0800 722 0216.

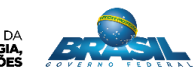

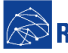

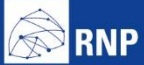

MINISTÉRIO DA MINISTÉRIO DA MINISTÉRIO DA MINISTÉRIO DA MINISTÉRIO DA MINISTÉRIO DA MINISTÉRIO DA LE MINISTÉRIO DA<br>DEFESA CULTURA SAÚDE EDUCAÇÃO INOVAÇÕES E COMUNICAÇÕES

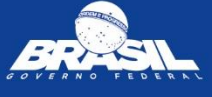